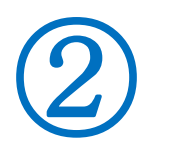

2017/12/08 作成 2019/11/24 改 1 RU 記

Outlook2016 での"宛先アドレス帳"を"あいうえお順"にする

Outlook2016 でのメール作成時、宛先をクリックして表示されるメールアドレスは、漢字で音読 みに並ぶ。これを"50音順"に改訂する。メール作成時の宛先アドレス帳は"ふりがな"表示が 出来ないので、代替えとして"件名" 欄を活用する。

その手順を下記する。

<大まかな手順>

1. 連絡先フォルダを開き「表示」タブ「ビューの変更▼」–「ピューの管理」をクリック

- 2.「新規作成」をクリックし、ビューの種類を「表」にして「OK」をクリック
- 3.「列」をクリック
- 4.「すべての連絡先フィールド」から「件名」を選択して「追加」をク リックし「上へ」を数回クリックして上の方へ配置する
- <詳細手順>
	- 1、 連絡先を開く ⇒ 表示タブ ⇒ ビューの変更▼ ⇒ ビューの管理を選択

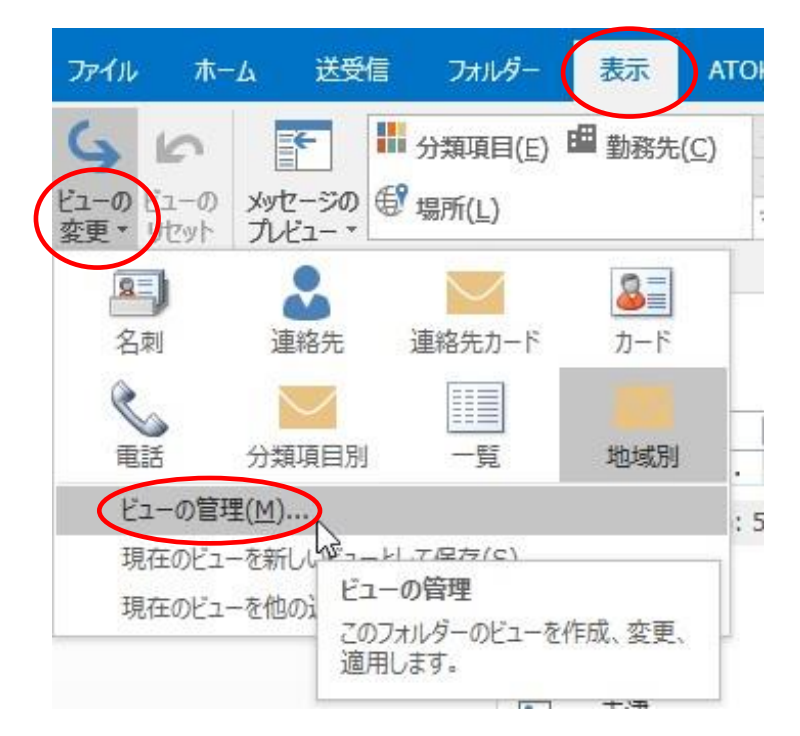

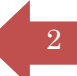

## 2、 新規作成ボタンをクリック

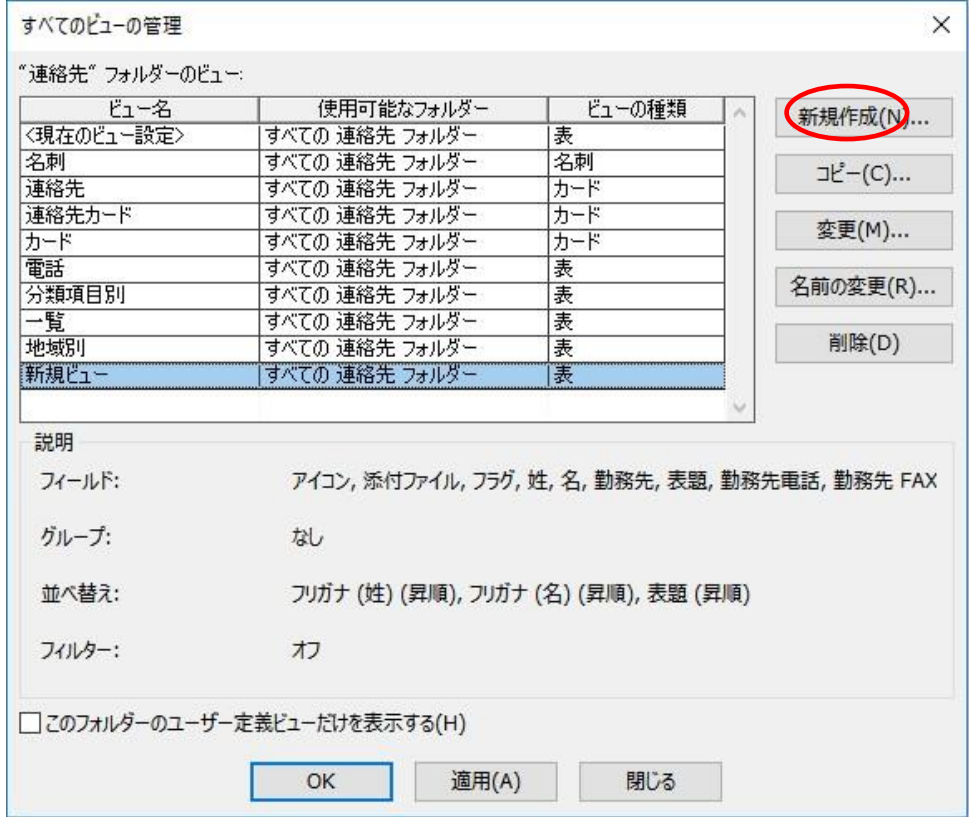

3、 新規ビュー と 表が選択されていることを確認しOKボタンをクリック

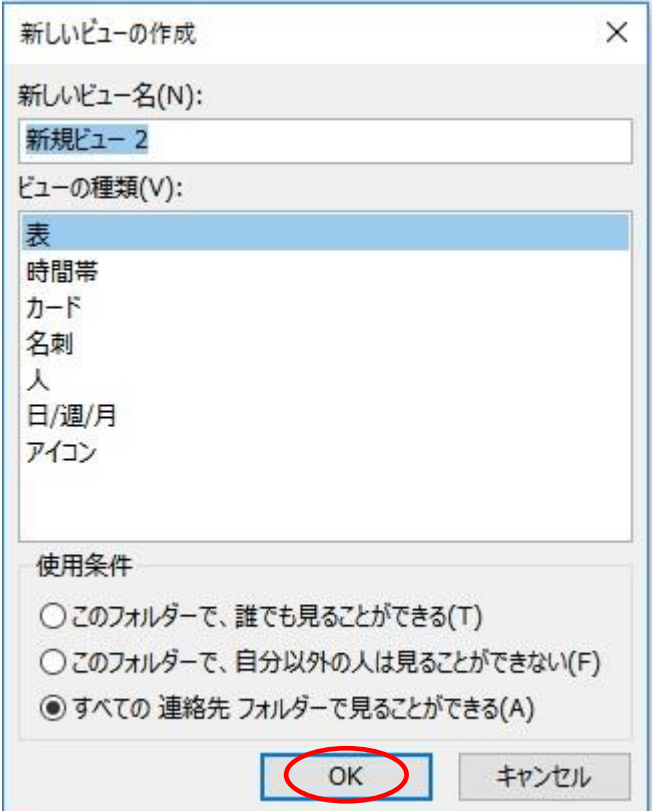

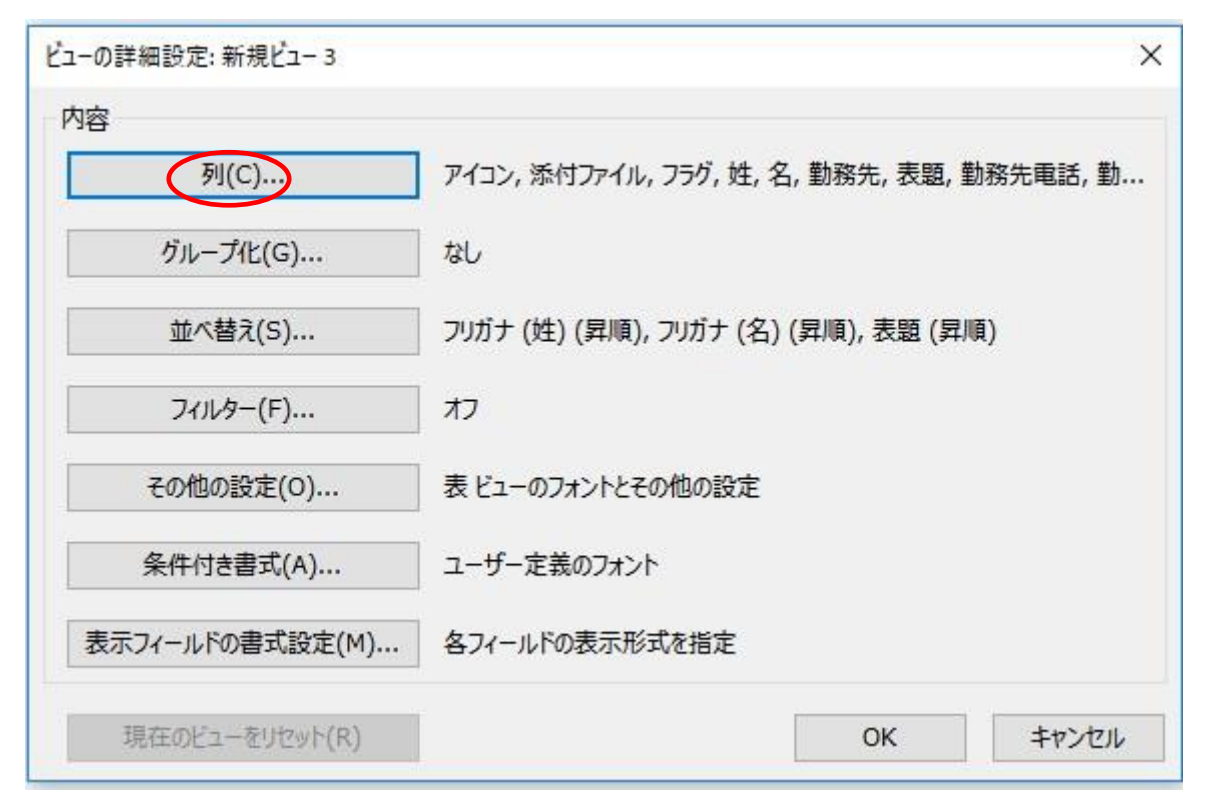

5、 "対象となる列グループ"に①でクリックし、②で"すべての連絡先フィールド"のグ ループを表示させ、文字上をクリックすると①の枠内に"すべての連絡先フィールド"が 表示できる

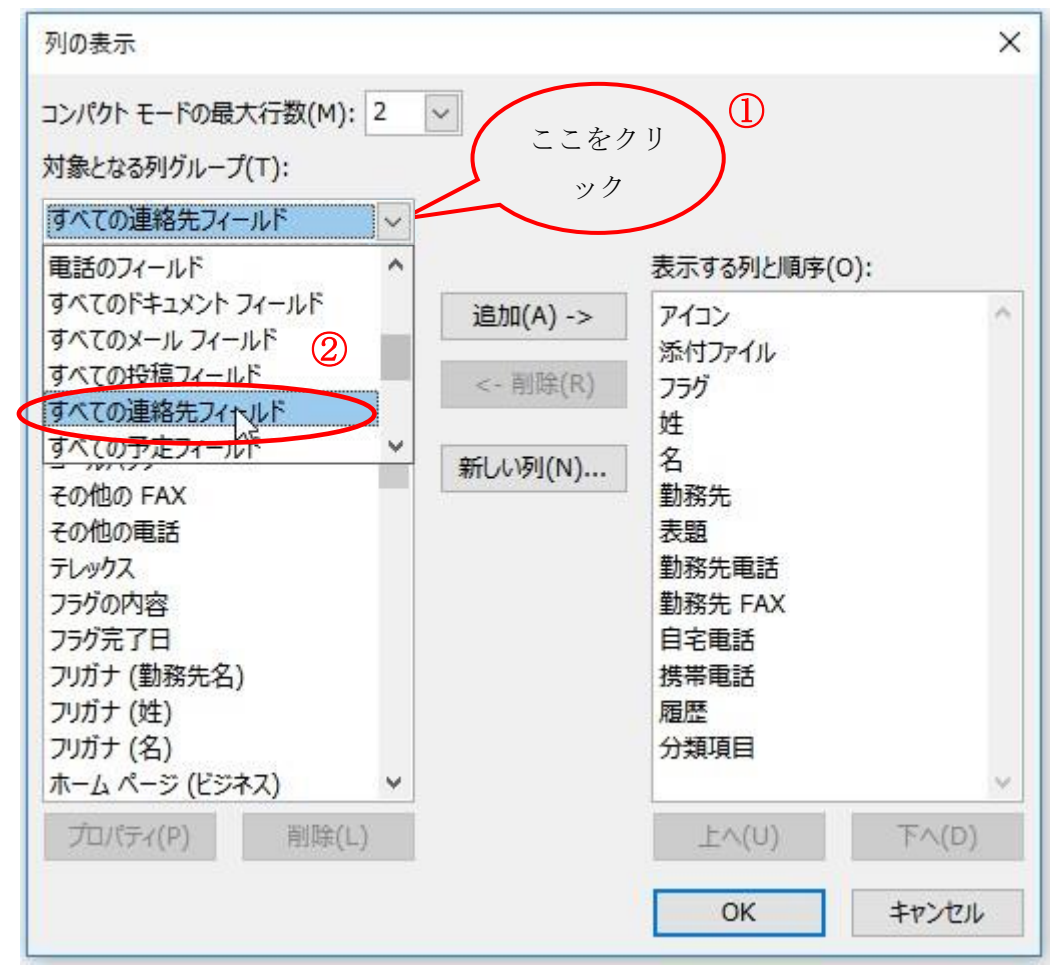

6、 ③スクロールバーで下部探し"メール"、"件名(ふりがな用に使う)"など必須項目を"追 加ボタン"で右枠へ移動

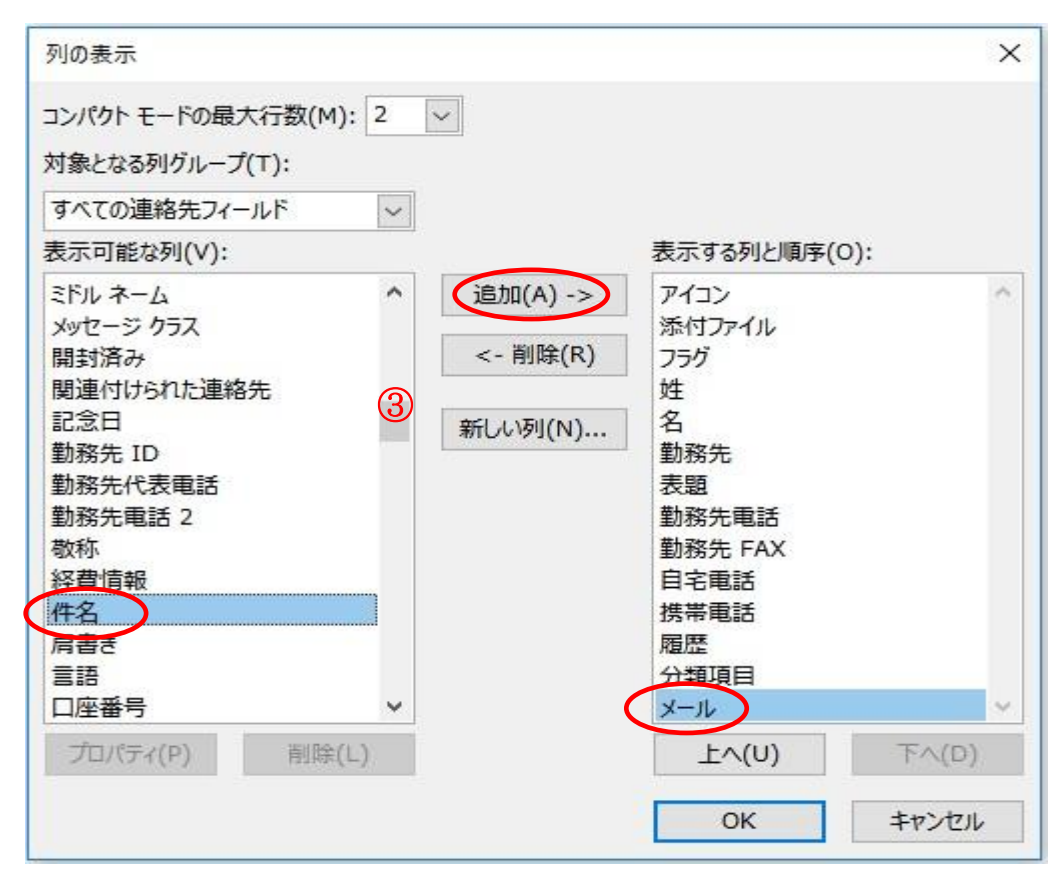

7、 "件名"を選択し上へのボタンでトップに移動。その他"必須項目"も追随させる。

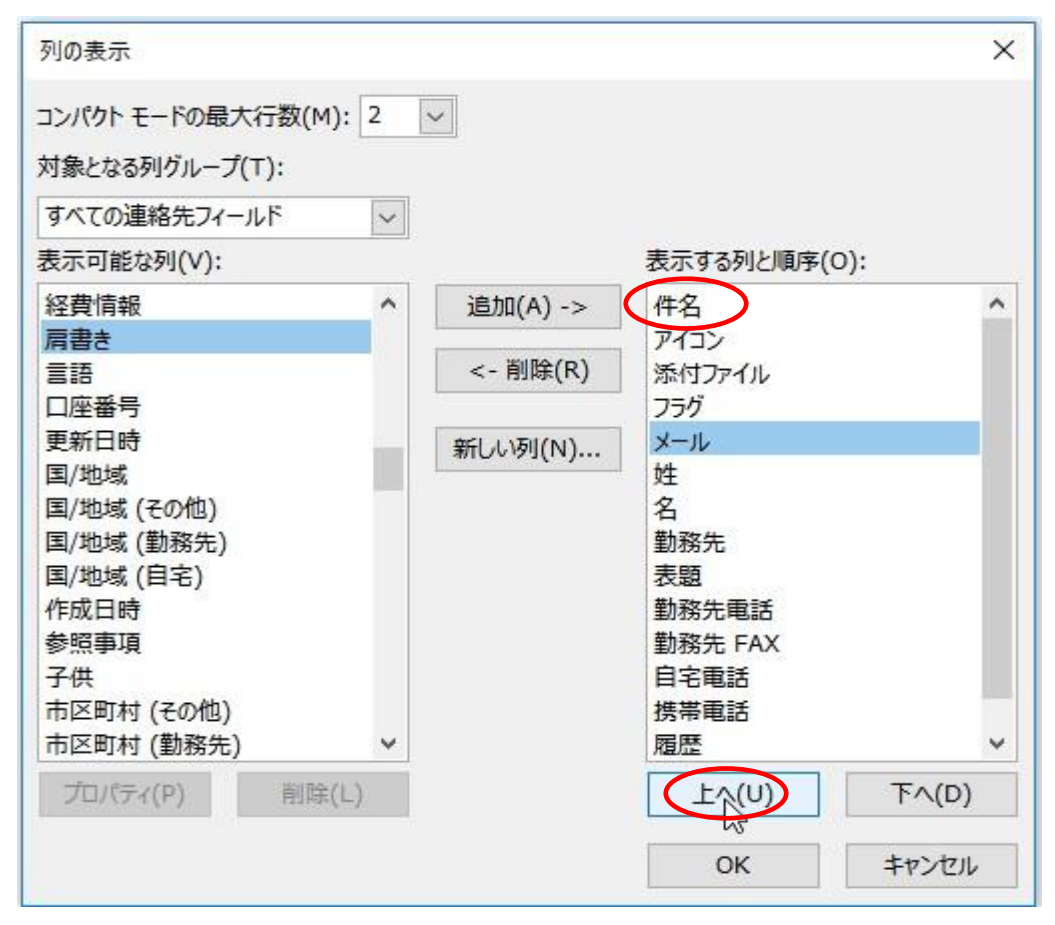

8、 不要項目の削除:削除ボタンで左枠へ。削除しても保存データは消えない。

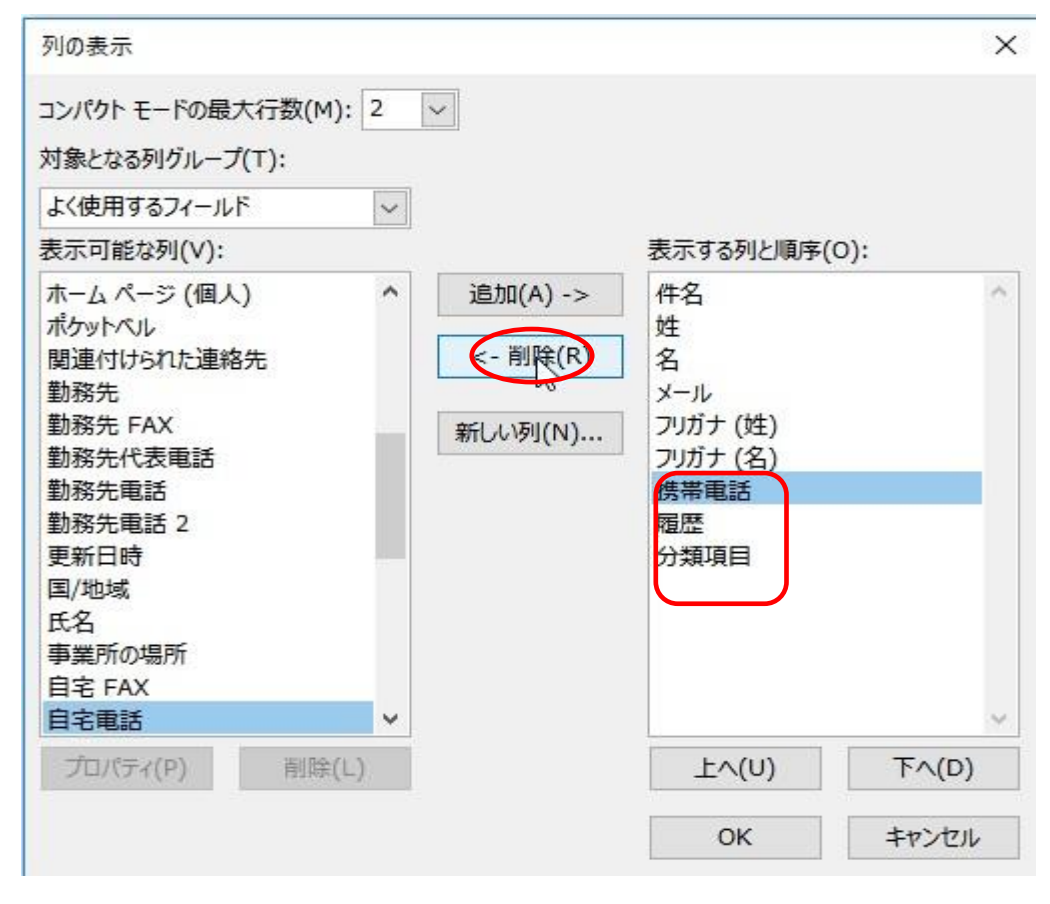

9、 不要項目削除後・・・完了したら"OKボタン"をクリック

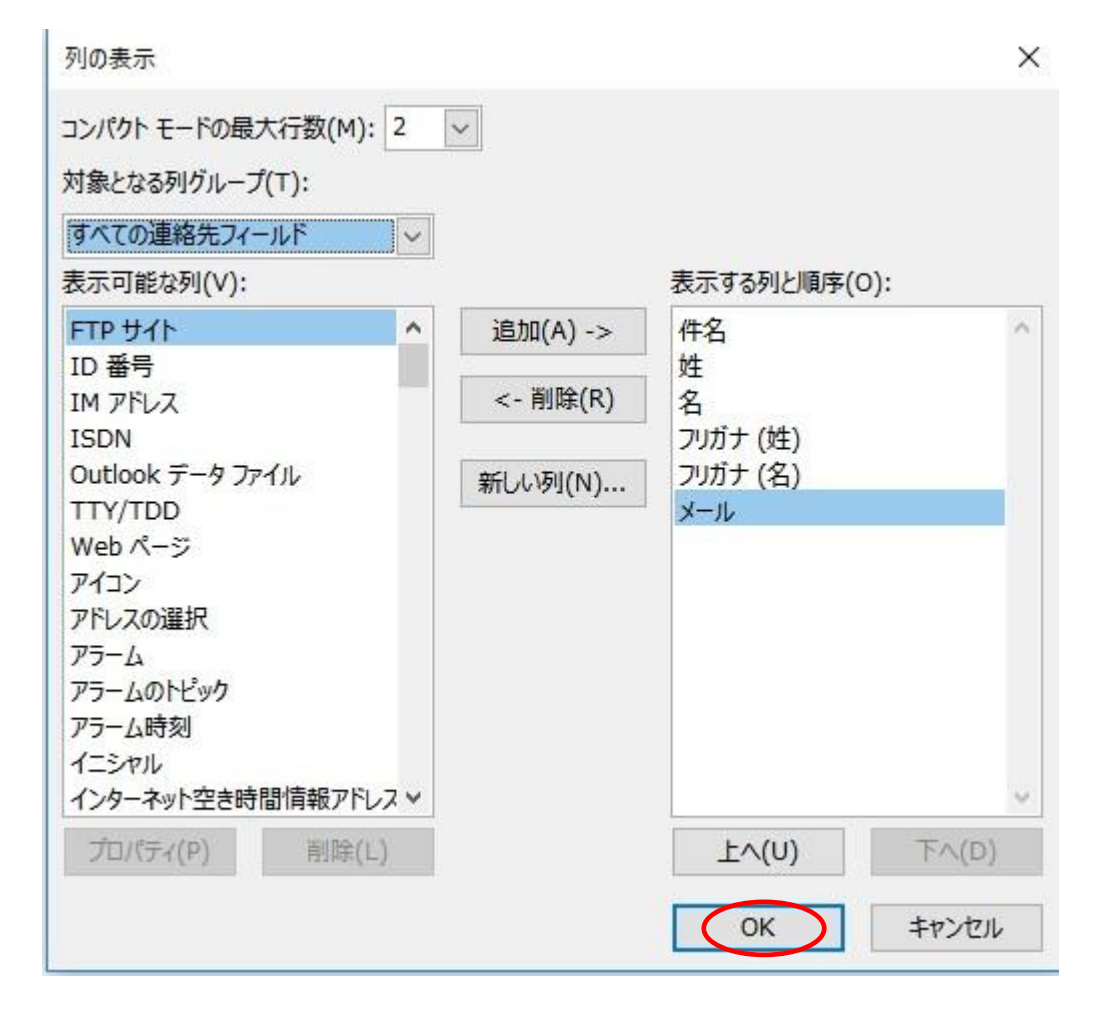

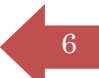

10、 新規ビューの確認・・・新規ビューをクリック

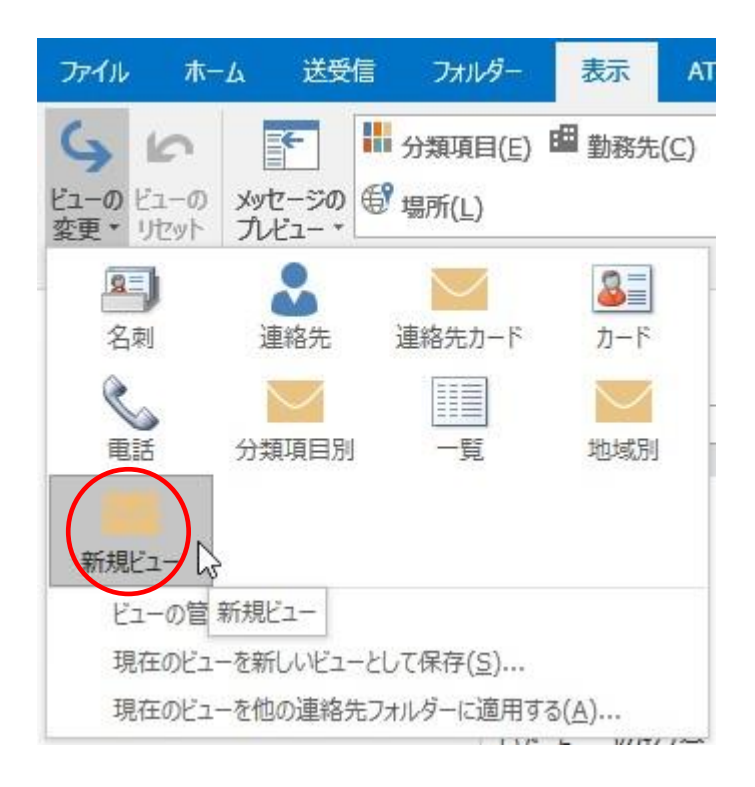

11、 新規ビューの内容確認と列幅調整・・・列項目名の"境界"にマウスをポイントすると マークが表示される。これをダブルクリックすると列幅が自動調整される。

 メールアドレスの最後が切れる場合は、列項目の右端をクリックしたまま右にドラッグす と列幅が手動で広げられる。

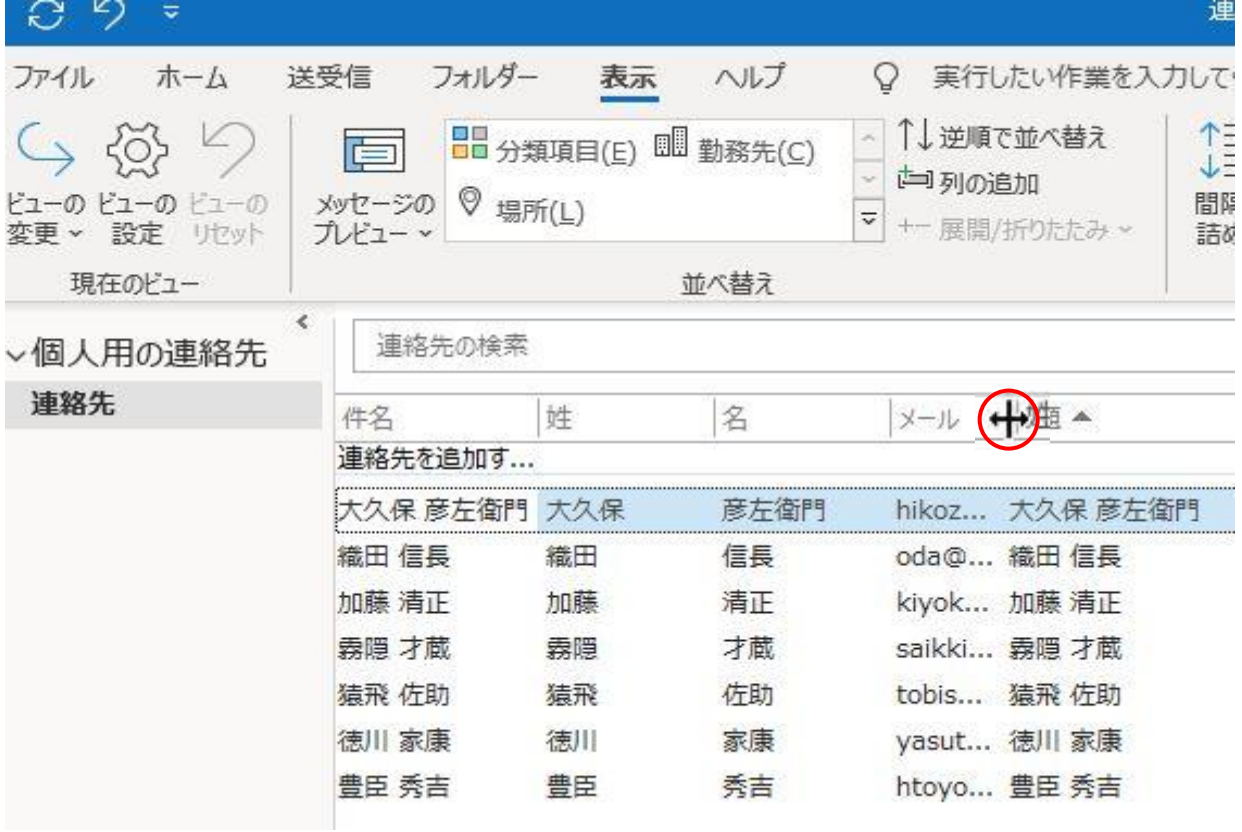

12、 件名欄をふりがなに書き換える・・・1 行ずつ。

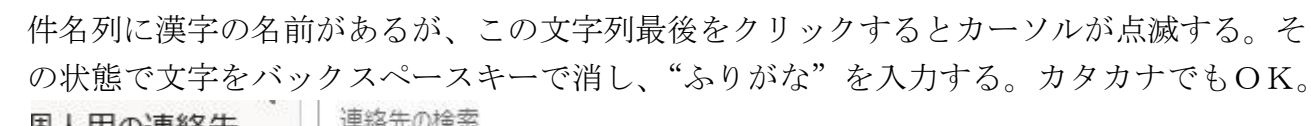

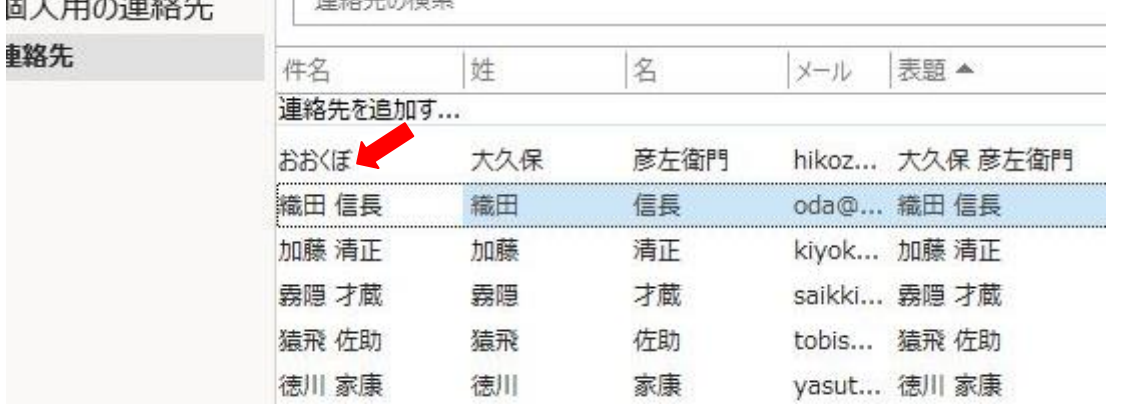

13、 新規ビューの名前変更・・・新規ビューアイコンの上で右クリック ⇒ 名前の変更・・・ 好みの名前を付ける。例えば"ふりがな"。

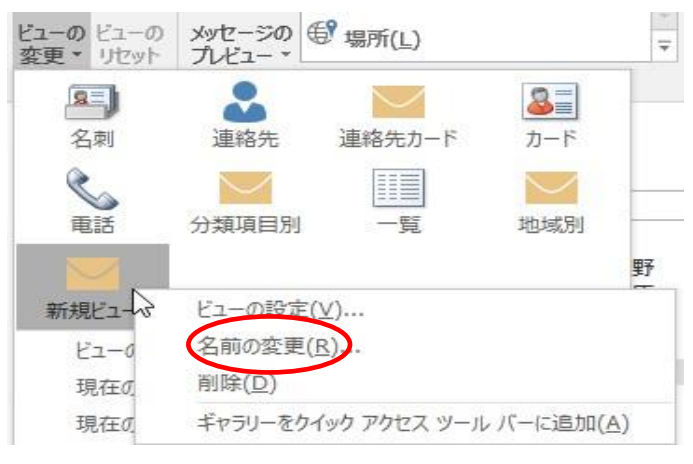

ಸ

14、 新規メール作成でふりがな存在確認 ⇒ 宛先クリックしてアドレス帳表示。 無題 - メッセヒージ (HTML 形式)

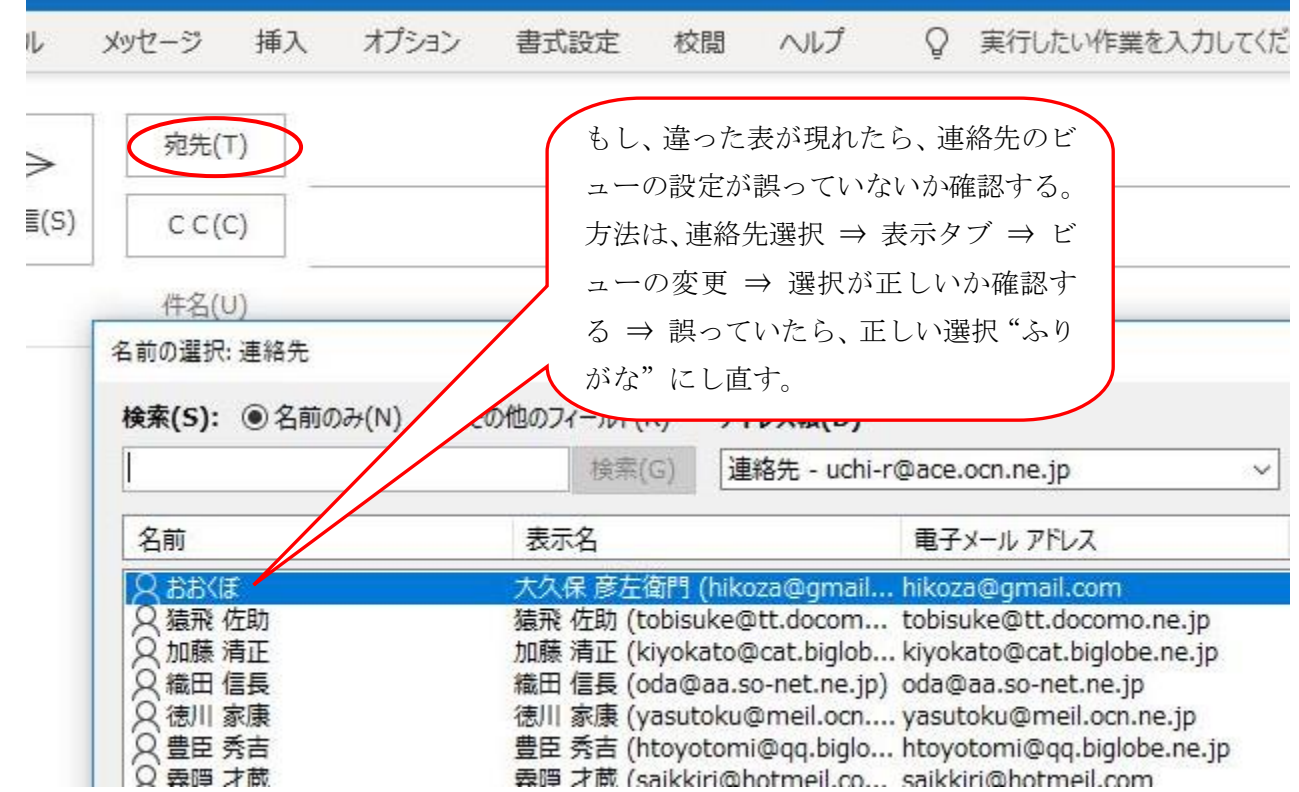